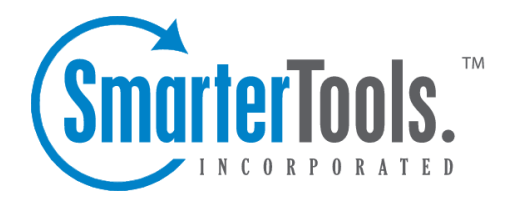

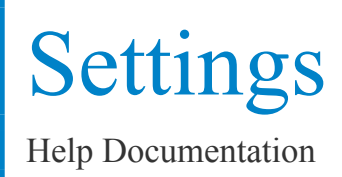

This document was auto-created from web content and is subject to change at any time. Copyright (c) 2018 SmarterTools Inc.

# **General Settings**

The General Settings page is where you control many of the global settings for the SmarterMail server. No settings will be saved until you click on the Save icon.

To ge<sup>t</sup> started, click the Settings button on the main toolbar, then select General Settings from the Settings tree view.

## **Administrator**

Username - This is the login name associated with the System Administrator account for the SmarterMail Server. You will use this name instead of <sup>a</sup> full email address when logging in as the System Administrator.

Old Password - In order to change the System Administrator password you must the current password associated with the System Administrator account. Passwords are case-sensitive.

New Password - Enter the desired password for the System Administrator account. Passwords are case-sensitive.

Confirm New Password - Verify the desired password for the System Administrator account. Passwords are case-sensitive.

Items per Page - When viewing the messages in <sup>a</sup> folder, this option lets you customize how many items will appear per page throughout SmarterMail.

## **Server Info**

Host Name - Enter the host name of this server. It is sent to connecting servers to identify the server. Host names should be in the format computername.domain.com .

Postmaster Mailbox - Every mail server requires <sup>a</sup> main email for the postmaster. This is usually the owner or Administrator of SmarterMail.

IP of Primary / Secondary DNS - Enter the IP address of the DNS servers. If left blank, the DNS server information will be pulled from the the Windows Networking settings (Recommended).

Logout URL - Enable this feature to allow the System Administrator to redirect users who log out to <sup>a</sup> certain URL.

Enable Domain Admins to Override Logout URL - Enable this option to have domain admins select the URL they want their users to go to when logging out. If this option is not enabled, it will not be visible to domain admins.

#### **Spool**

Spool Path - This is the full path in which messages are stored prior to delivery. If you are using <sup>a</sup> realtime virus scanner, this is the path that must be scanned in order to properly handle viruses.

SubSpools - SubSpools are within the spool path and allow SmarterMail to work around the NTFS limitation of 30,000 objects in an individual folder. SmarterMail will utilize subspools by allocating up to 10,000 messages per subspool. (Default is 10)

Delivery Delay - This option will hold mail in its spool for this amount of time prior to sending the mail. The benefit of <sup>a</sup> delivery delay is so that if you have <sup>a</sup> secondary service, like <sup>a</sup> virus checker, that needs access to the mail prior to its delivery, you give the secondary service ample time to interact with the message prior to it leaving the mail server. (Default is 15 seconds)

Time Between Delivery Attempts - When the mail server is unable to contact the receiving server, the email attempting to be sent is held for <sup>a</sup> period of time before attempting to be resent. This is the time between retries. Users can specify multiple retry attempts to resend emails before it is bounced. By default, this is set to 4 attempts - at 15min, 30min, 60 min, and 90 min intervals.

Attempts before bouncing DNS errors - Enter the maximum number of attempts SmarterMail should make before the message is bounced back due to <sup>a</sup> DNS error. This will happen most commonly with <sup>a</sup> misspelled domain. This will be beneficial for administrators because messages will not sit in the queue for long periods of time processing unnecessary messages and possibly slowing the system down. This will be helpful to users because messages will be bounced sooner and will give users the opportunity to fix any mistakes and ge<sup>t</sup> <sup>a</sup> message resent. (Default is 2. Setting this at 1 retry can be dangerous if the DNS server fails or if there is <sup>a</sup> loss of internet connectivity. To disable this feature, set the number of bounces equal to the number of message retry attempts which is determined in the line above�TimeBetween Delivery Attempts)

Command-Line File to Run on New Mail - Enable this and enter the full path to an executable you wish to use to process incoming messages. Use % filepath as an argument to pass the path of the email file to the executable. It is allowable for the executable to delete the message to preven<sup>t</sup> delivery. Example: If you set this field to "c:\program files\myexe.exe %filepath", the program myexe.exe will be launched with the full path to the spool file as its first argument. The command will not be executed if the Enabled box is not checked.

Command-Line Timeout - The amount of time, in seconds, that the server will wait while waiting for information from the remote server. In general, <sup>a</sup> timeout of 5 seconds should suffice.

### **Statistics**

Delete Server Stats After - Enable this and enter the number of months that the server stats will be deleted. (Default is 13 months)

Delete Domain Stats After - Enable this and enter the number of months that the domain stats will be deleted. (Default is 13 months)

Delete User Stats After - Enable this and enter the number of months that the user stats will be deleted. (Default is 13 months)

## **Protocol Settings**

This configuration page allows you to establish policies for the standard email protocols. No settings will be saved until you click the Save icon.

To ge<sup>t</sup> started, click the Settings button on the main toolbar, then select Protocol Settings from the Settings tree view.

### **POP**

Command Timeout - If the server receives <sup>a</sup> command that sends large amounts of data and the data stops coming in for this number of minutes, the command will be aborted. (Default is 5 minutes)

Max Bad Commands - After this many unrecognized or improper commands, <sup>a</sup> connection will be automatically terminated. (Default is 8)

Max Connections - Some protocols in SmarterMail allow you to specify the maximum number of connections. Increasing this value allows SmarterMail to handle more connections of that type at once, but results in higher CPU and memory utilization. Enter <sup>a</sup> "0" if you want unlimited connections. (Default is 500)

Pop Retrieval Download Path - System Admins can enter <sup>a</sup> path where mail will be stored from POP accounts until it is read.

Max Pop Retrieval Threads - Enter the maximum number of threads you want SmarterMail to work on concurrently. (Default is 10)

Pop Retrieval Interval - This is how often SmarterMail will check POP accounts based upon the amount of work needed to complete. (Default is 10)

#### **IMAP**

Command Timeout - If the server receives <sup>a</sup> command that sends large amounts of data and the data stops coming in for this number of minutes, the command will be aborted. (Default is 15 minutes)

Max Bad Commands - After this many unrecognized or improper commands, <sup>a</sup> connection will be automatically terminated. (Default is 8)

Max Connections - Some protocols in SmarterMail allow you to specify the maximum number of connections. Increasing this value allows SmarterMail to handle more connections of that type at once, but results in higher CPU and memory utilization. Enter <sup>a</sup> "0" if you want unlimited connections. (Default is 1000)

Enable IDLE Command - Enable this to turn on IMAP IDLE. IMAP IDLE is an extension of the IMAP protocol that allows <sup>a</sup> mail server to send status updates in real time. Through IMAP IDLE users can maintain <sup>a</sup> connection with the mail server via any mail client that supports IMAP IDLE, allowing them to be instantly aware of any changes or updates.

When enabled, SmarterMail will inform any connecting IMAP client that it accepts the IDLE command. Please note, IMAP clients that do not fully suppor<sup>t</sup> IMAP IDLE, like Microsoft Outlook, may use the command in such <sup>a</sup> way that it actually degrades performance.

#### **LDAP**

Session Timeout - After <sup>a</sup> connection fails to respond or issue new commands for this number of seconds, the connection will be closed.

Command Timeout - If the server receives <sup>a</sup> command that sends large amounts of data and the data stops coming in for this number of seconds, the command will be aborted.

#### **SMTP In**

Allow Relay - If you are concerned about spam mailers using the relay function to send mail through your server or do not want any other mail server to use your SMTP server as <sup>a</sup> gateway, you can set the type of relays you will allow, or completely disallow mail relay completely.

• Nobody - This option will restrict mail sent to only work via SMTP authentication and with accounts on the local SmarterMail Server (except for IPs on the White List).

• Only Local Users (Recommended) - Limits relay access to users (email accounts) for <sup>a</sup> valid domain on your SmarterMail Server.

• Only Local Domains - Limits relay access only to mail hosts (domains) on your SmarterMail Server.

• Anyone - Allows any other mail server to pass messages through your mail server, increasing the chances of your mail server being used for sending large volumes of messages with domains not associated with your local mail server. Selecting this option turns off statistics for all domains, due to the high amount of messages that are passed through the mail server with an open relay.

Session Timeout - Enable this and after <sup>a</sup> connection fails to respond or issue new commands for this number of minutes, the connection will be closed. (Default is 15 minutes)

Command Timeout - If the server receives <sup>a</sup> command that sends large amounts of data and the data stops coming in for this number of seconds, the command will be aborted. (Default is 120 seconds)

Max Bad Commands - After this many unrecognized or improper commands, <sup>a</sup> connection will be automatically terminated. (Default is 8)

Max Connections - Some protocols in SmarterMail allow you to specify the maximum number of connections. Increasing this value allows SmarterMail to handle more connections of that type at once, but results in higher CPU and memory utilization. (Default is 1000)

Max Hop Count - After <sup>a</sup> message gets delivered through this many mail servers, it is aborted by the software. This prevents looping due to DNS problems or misconfigurations. (Default is 20)

Max Message Size - Messages greater than this size will be rejected by the mail server. (Default is 30 MB)

Max Bad Recipients - After this many bad recipients, the SMTP session will be terminated. This setting allows you to better protect yourself against email harvesting attacks. A value of 20 is recommended in most cases.

Submission IP:Port - The submission por<sup>t</sup> is <sup>a</sup> special SMTP por<sup>t</sup> that requires SMTP Authentication in order to be used to deliver any mail whatsoever, regardless of domain-specific settings. This setting is an advanced feature that is typically used when <sup>a</sup> whitelisted inbound gateway is being used for spam and virus scanning, and all other SMTP traffic is blacklisted. Note: This setting will not function until the Enabled checkbox next to the setting is checked.

Enable VRFY command - Enable the Verify Mailbox command in SMTP. This will allow others (including other mail servers) to verify an email address on the server. This is considered by some to <sup>a</sup> security risk, and should not be checked without understanding the ramifications.

Enable EXPN command - Enable the Expand List command in SMTP. This will allow others to list all users associated with an alias or list. This is considered by some to <sup>a</sup> security risk, and should not be checked without understanding the ramifications.

Disable relay settings when using SMTP authentication - This will disable the "Allow Relay" setting from above.

Enable Domain's SMTP auth setting for local deliveries - When this option is enabled, SmarterMail will enforce SMTP authentication for all local deliveries. For example, mail from user1@example.com to user2@example.com must be authenticated even though the message is bound for local delivery.

Disable AUTH LOGIN method for SMTP authentication - This will disable plain text authentication.

#### **SMTP Out**

Outbound IP - Use this box to select what IP address is used to deliver outbound messages.

Enable fallback to Primary IP on failure - Enable this to have SmarterMail automatically fallback to the primary IP when <sup>a</sup> failure has occurred. SmarterMail will only attempt to connect once if this option is enabled.

Command Timeout - If the server receives <sup>a</sup> command that sends large amounts of data and the data stops coming in for this number of seconds, the command will be aborted. (Default is 60 seconds)

Max Spam Check Threads - Enter the maximum number of messages that can be spam checked at one time.

Max Delivery Threads - Enter the maximum number of messages that can be sent at one time to email addresses that are not on the local server. If <sup>a</sup> message cannot be sent, the SmarterMail Server's multithreading capabilities will move on to the next message and eventually ge<sup>t</sup> back to the one it skipped. This action can save tremendous amounts of time when compared to some other mail servers that stall the spool if <sup>a</sup> message cannot be sent right away. (Default is 50)

## **Hostnames**

To ge<sup>t</sup> started with Hostnames, click the Manage button on the main toolbar, then select Hostnames from the left tree view.

This feature allows Administrators to assign <sup>a</sup> hostname for each IP address. For example: IP 1.1.1.1 can assigned to mail.domain1.com and IP 1.1.1.2 can be for mail.domain2.com. Prior to this addition, SmarterMail could only specify one hostname for all IPs.

# **Default Domain Settings**

From this page you can create global default settings that will automatically be used when adding <sup>a</sup>

new site through either the Web Interface or through Web Services. These default settings can be overwritten and are only intended to avoid needless data entry.

The settings on this page are identical to those found in the topic Editing <sup>a</sup> Domain .

To ge<sup>t</sup> started, click on the Settings button on the main toolbar, then select Domain Defaults from the Defaults tree view.

Note: Changing these settings has no bearing on domains that have already been setup, unless the "Propagate Settings" option is used.

### **Propagating Settings**

To apply some or all of the default settings to all domains on your server—change the settings to how you want them, and then click Settings from the main toolbar. Check all of the settings that you want to apply to your domains, then click on the Propagate Now icon.

# **Log Settings**

In order for you to know what activity is happening on your server, SmarterMail has multiple logging options for various parts of the mail server. Use this page to manage how logs are written and how much detail is written.

To ge<sup>t</sup> started, click the Settings button on the main toolbar, then select Log Settings from the Settings tree view. Settings will not be applied to any tab until you click the Save icon from the actions toolbar.

## **Log Files**

Log Path - This is the default location for the Logs that email messages in SmarterMail produce. If you would like to change the default location, enter <sup>a</sup> new path here.

Delete Log Files After - Log files older than the number of days specified in this field will be automatically deleted when enabled.

## **Log Detail Levels**

These settings change the amount of detail that is stored in the protocol logs. Possible values for each are shown below:

- Exceptions Only Small size logs that record only errors.
- Normal Medium size logs that record most activity taken on the mail server.
- Detailed Very detailed logs that can ge<sup>t</sup> very large. Only enable this option when asked to by SmarterTools Support, or when troubleshooting server operations.

Note: More detailed logs require more disk space. If you choose <sup>a</sup> detailed log, you may want to enable the auto-delete setting on the Log Files tab.

Delivery Log Level - The log level for message delivery and spool operations (Default = Detailed).

IMAP Log Level - The log level for IMAP sessions (Default <sup>=</sup> Exceptions Only).

LDAP Log Level - The log level for LDAP sessions (Default <sup>=</sup> Exceptions Only).

Message-ID Log - The log level for logging Message-ID's of all messages sent to mailing lists.  $(Default = None)$ .

Event Log - The log level for event sessions (Default <sup>=</sup> Exceptions Only).

SycnML Log Level - The log level for SyncML sessions (Default <sup>=</sup> Normal).

POP Log Level - The log level for POP sessions (Default <sup>=</sup> Exceptions Only).

POP Retrieval Log Level - The log level for POP retrieval sessions (Default <sup>=</sup> Exceptions Only).

SMTP Log Level - The log level for SMTP sessions (Default <sup>=</sup> Normal).

## **Domain Forwarding**

Domain forwarding allows you to easily send mail through one server to another. This will allow your server to act as an incoming gateway to your network, and permit you to have <sup>a</sup> single point of entry for incoming SMTP traffic.

When messages come in to <sup>a</sup> forwarded domain, they are run through the command-line exe referenced in Protocol Settings. If <sup>a</sup> delivery delay has been established for the server, messages are also delayed accordingly. This allows you to establish an incoming server that can run external virus or spam scanners, which can reduce the load on your existing network servers.

To establish domain forwarding, click the Settings button on the main toolbar, then choose Domain Forwarding from the Routing tree view and click the New Server icon on the actions toolbar.

IP Address - Enter the server that should receive the mail.

Disable Greylisting - This will disable greylisting for all mail being forwarded to the server.

Domains to Forward (one per line) - Add the domains that should be forwarded to it, one per line.

Note: If you do not host any actual domains on the server, in order for your mail server to listen for traffic, you need to set up <sup>a</sup> dummy domain (example.com) to listen on the IP and ports from which you expec<sup>t</sup> traffic.

## **SmartHost Servers**

SmartHosting allows one SmarterMail server to accep<sup>t</sup> mail for any mail server. This can be used in <sup>a</sup> backup scenario so that if the primary mail server goes down, the secondary server will accep<sup>t</sup> mail for it until the server goes back online. Note: The target server does not need to be <sup>a</sup> SmarterMail Server.

The SmarterMail server can host local domains and act as <sup>a</sup> SmartHost server at the same time, allowing it to act as an incoming gateway server for those servers that are listed in the SmartHost settings and to act as the primary server for any domains that are set up locally in that SmarterMail server.

To configure SmartHost correctly, changes need to be made on the secondary server and to DNS records of domains that will have SmartHost supported.

To ge<sup>t</sup> started, click on the Settings button on the main toolbar, then select SmartHost Servers from the Routing tree view.

• Add SmartHosts - In the secondary server, add all IP addresses of the primary server to the SmartHost list. Mail that resolves to MX records that do not match these IP addresses or accounts on the secondary server will be rejected.

• Setup MX records - In DNS, add an MX record for the secondary mail server that has <sup>a</sup> LARGER preference value than the primary mail server. Refer to your DNS server documentation for instructions on adding MX records. Note: In MX records, lower preference value servers are tried first.

• Set appropriate retry times - Since the intent of SmartHost is for the secondary server to be <sup>a</sup> backup server, adjust the retry times in General Settings to values that are more conservative. Good defaults would be: 10 minutes, 10 minutes, 10 minutes, 1440 minutes.

Note that it is good practice to disable the spool service on the secondary server if the primary server goes down for more than 30 minutes, then restart the spool once the primary server is back online. In this way, all messages will still be accepted through the SMTP service, but delivery will not keep attempting to deliver the messages. Once you ge<sup>t</sup> the primary server online again, start the spool service on the secondary server and all the messages will start to be delivered.

## **Gateway Servers**

Gateway Servers allow you to use another server, SmarterMail or not, to process outgoing mail in order to reduce load on your primary server. They can also be used to combat blacklisting. If the server gets blacklisted, simply rotate the primary IP on the network card to <sup>a</sup> different one to send out on the new IP.

To ge<sup>t</sup> started, click the Settings button on the main toolbar, then select Gateway Servers from the Routing tree view. You will see three icons on the actions toolbar—New, Edit, and Delete.

New - Click this button to add <sup>a</sup> Gateway Server.

Edit - This will allow you to edit an existing gateway server.

Delete - This will allow you to delete an existing gateway server.

#### **Options**

Server Address - Enable this and add the IP address of the Gateway Server.

Auth Username - Enable this and enter the username of the gateway server given to you by your ISP.

Auth Password - Enter <sup>a</sup> password for your gateway server.

Priority Range - Set the priority range for this server.

Enable SmarterMail Gateway Mode - Is this gateway another SmarterMail server.

#### **SmarterMail Gateway**

SmarterMail URL - The value to enter in this field is the URL used to check webmail. This will allow the use of web services to find out how many messages are in the spool in order to do an intelligent round robin distribution.

Admin Username - The admin username on the gateway server.

Admin Password - The admin password on the gateway server.

## **Folder Auto-Clean**

The purpose of the Folder Auto-Clean feature of SmarterMail is to aid you in keeping your mailbox size(s) under control. Using Folder Auto-Clean, common folders like Junk E-Mail, Sent Items, and Deleted Items can be regularly cleaned of old messages so they do not clutter your mailbox. System administrators can choose to let domains and users override your suggested settings, or require them to use the policies you set. Domain administrators also have this priviledge over users.

To ge<sup>t</sup> started, click the Settings button on the main toolbar, then select Folder Auto-Clean from the Defaults folder tree view.

#### **Options (System Admin)**

Enable domains to override auto-clean settings - Enable this to allow domains to change the settings

on this page. This is recommended, as many domain administrators have their own ideas of what an acceptable auto-clean policy is. Uncheck this box to lock the settings for all domains and all users.

Enable users to auto-clean inbox - Enable this feature to give users the ability to auto-clean their own inbox.

### **Options (Domain Admin)**

Use default auto-clean settings - Check this box to use the system administration's auto-clean settings.

Override auto-clean settings for this domain - Check this box to allow you to change the settings for your domain.

Allow users to override auto-clean settings - Check this box to allow users to change the settings on for their individual account.

## **Options (Users)**

Use default auto-clean settings - Check this box to use the domain administration's auto-clean settings.

Override auto-clean settings for this account - Check this box to allow you to change the auto-clean settings for your account.

## **Default Rules**

Under each folder that has auto-clean options or if you click the New Rule icon, you will see the settings below:

Folder - Select the folder that you would like to add the Auto-Clean to. Only seen if you click the New Rule button.

Enable Auto-clean for this folder - Enable this to auto-clean the folder when it gets too large.

Type - Choose which criteria to enforce auto-clean with:

- Size
- Folder size before auto-clean When the folder reaches this size (in megabytes), auto-cleaning will be activated.
- Folder size after auto-clean Auto-clean will attempt to reduce the folder to this size or smaller when auto-cleaning is performed.
- Date Choose the max number of days messages should stay in your folder.

# **Message Archiving**

This feature is available in Enterprise Edition only

Message Archiving is <sup>a</sup> method of storing all email traffic for <sup>a</sup> domain in <sup>a</sup> separate location on the mail server. Typically, this is <sup>a</sup> feature used for companies that need mail servers in compliance with the Sarbanes-Oxley Act of 2002. Message archiving allows you to set up rules for saving messages for specific domains.

To ge<sup>t</sup> started, click the Settings button on the main toolbar, then select Message Archiving from the Routing tree view.

Note: Archives are not deleted by SmarterMail, and as <sup>a</sup> result they can ge<sup>t</sup> very large. Be sure to check your archive folders regularly to see if they should be backed up and removed from the hard drive.

### **Adding / Editing <sup>a</sup> Rule**

To apply an archiving rule to all domains on the server, click on "All Domains" in the list. To add <sup>a</sup> rule for <sup>a</sup> single domain, click on New Rule icon.

Domain - The domain that should be archived, in the format of example.com.

Archive Path - The path on the hard drive that should be used to store the messages.

Rule - Choose to save none of your messages, all messages, incoming messages, or outgoing messages.

## **Skins**

The SmarterMail Web interface contains built-in skins for your convenience.

The various skins can be found by clicking the Settings button on the main toolbar, then selecting Skins from the Interface folder tree view. Users can also create custom skins to emulate their own style or that of their company.

Default Skin - These are the available skins provided by SmarterMail.

Enable ability for domains to override skin - Enable this to allow Domain Admins to choose <sup>a</sup> skin for their domain.